# DULCOMETER®

# Multiparameter Regler diaLog DACa

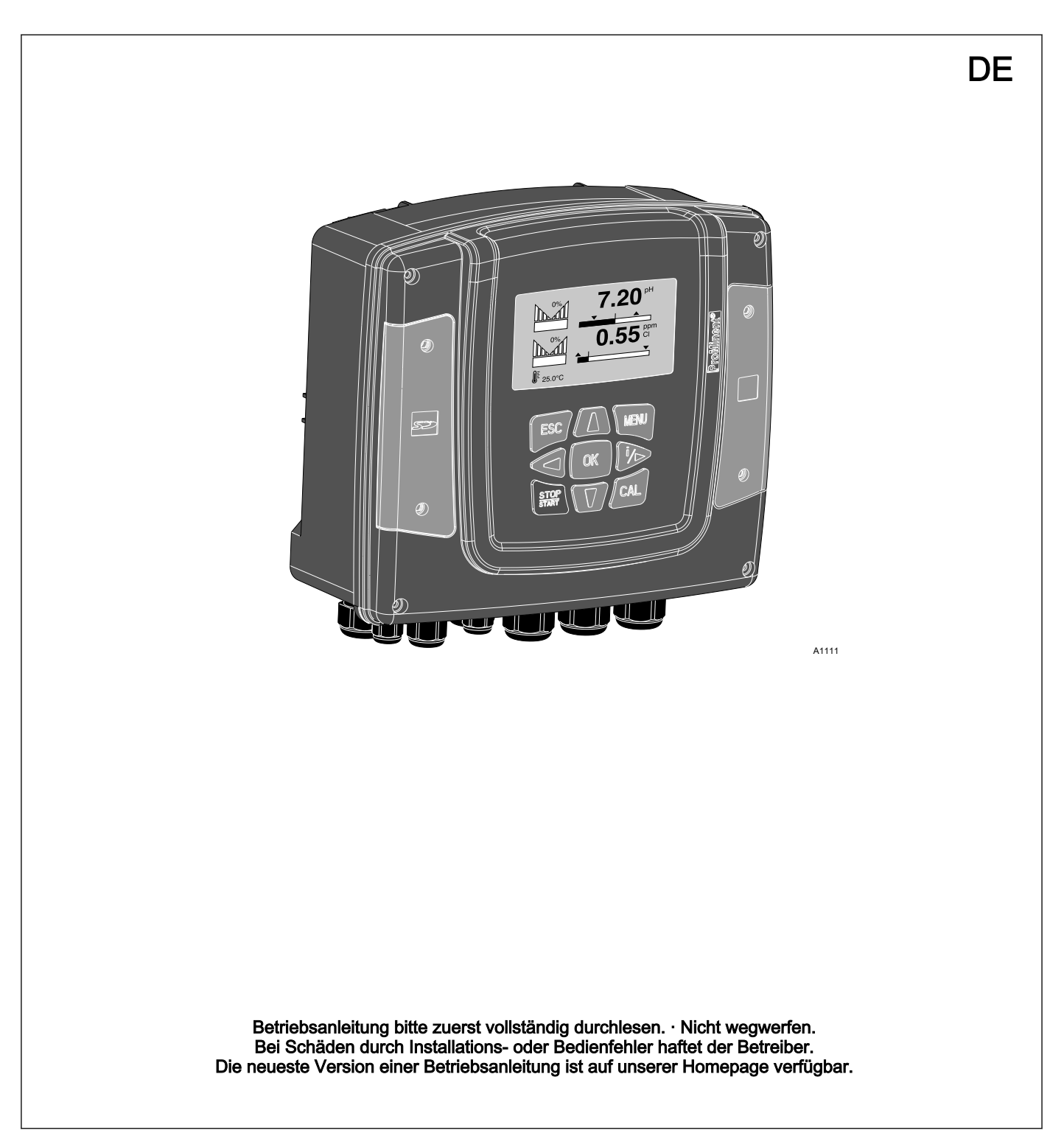

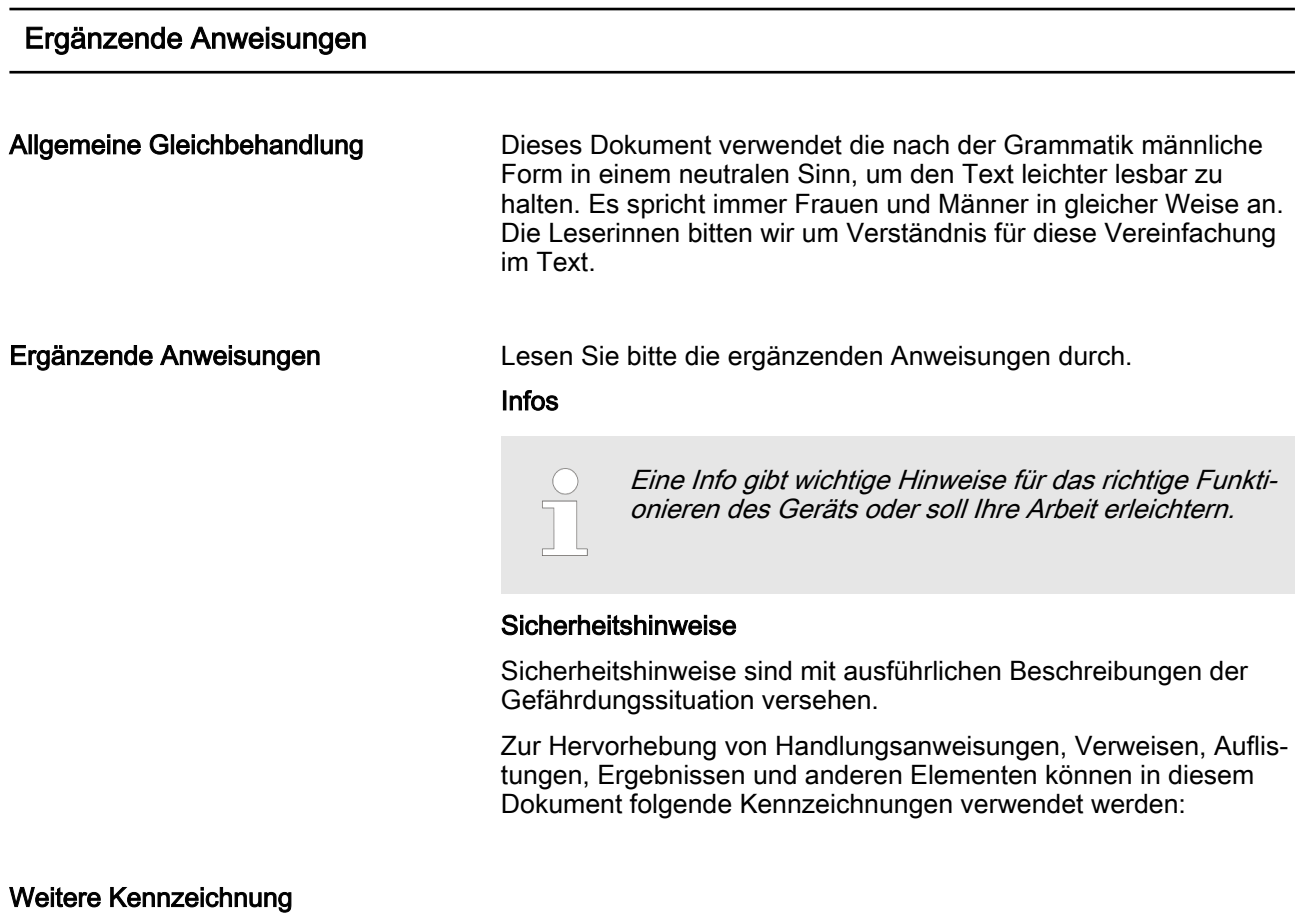

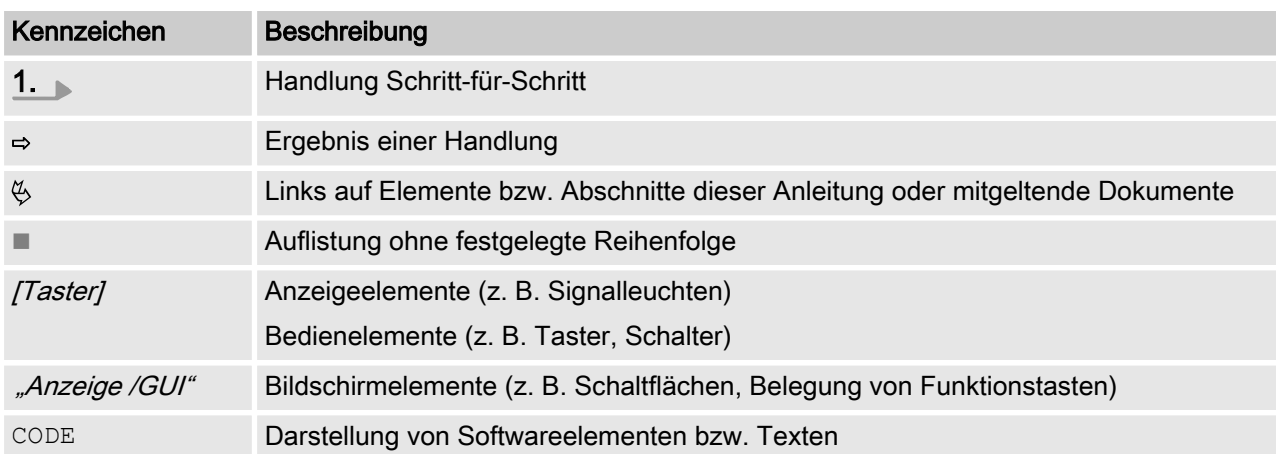

# Inhaltsverzeichnis

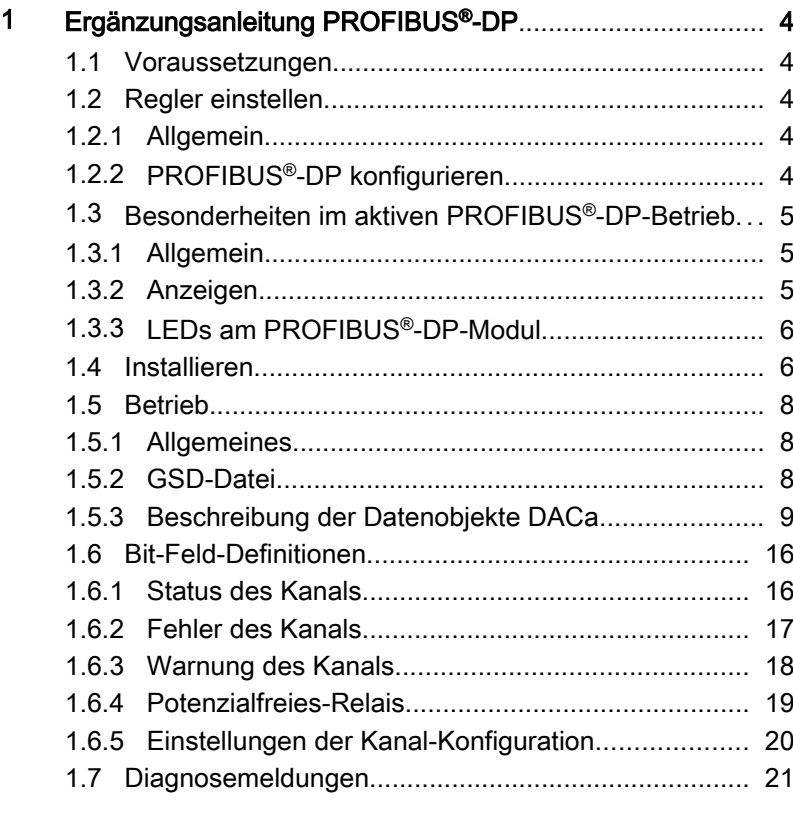

#### <span id="page-3-0"></span>1.1 Voraussetzungen

Das Personal muss den Inhalt der "Montage- und Betriebsanlei‐ tung DULCOMETER® Multiparameter Regler diaLog DACa" kennen.

Der Regler muss über ein PROFIBUS®-DP-Modul verfügen.

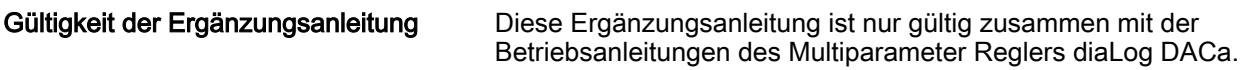

#### 1.2 Regler einstellen

#### 1.2.1 Allgemein

Der Regler mit PROFIBUS®-DP-Funktionalität wird wie der Stan‐ dardregler eingestellt, es kommt nur die Bus-Funktionalität dazu.

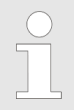

#### Einstellvorgang abgebrochen

Bei Pausen länger als 60 Sekunden wird der Einstell‐ vorgang abgebrochen.

#### 1.2.2 PROFIBUS®-DP konfigurieren

Damit der Regler über den PROFIBUS®-DP ansteuerbar wird, müssen Sie den PROFIBUS®-DP im Bedienmenü des Reglers aktivieren, siehe hierzu die Bedienungsanleitung des Reglers.

Auch während der PROFIBUS®-DP aktiv ist, funktionieren alle externen Eingänge. Die externen Eingänge führen zu den erwar‐ teten Reaktionen wie bei einem Regler ohne PROFIBUS®-DP-Funktionalität, siehe Betriebsanleitung des Reglers. Der Regler sendet entsprechende Informationen über den PROFIBUS®-DP an den Master (SPS, PC, …).

Auch wenn der Feldbus auf inaktiv eingestellt ist, kann der Master lesend auf die Reglerdaten zugreifen, die in der GSD-Datei defi‐ niert sind.

Wenn der PROFIBUS®-DP inaktiv ist oder auf inaktiv geschaltet wird, dann werden im Regler wieder die Einstellungen der Betriebsart geladen, die vor dem Zustand "inaktiv" ausgewählt waren.

Wenn der Regler auf eine andere Betriebsart umgestellt wird, dann stoppt der Regler und kann nur über die Taste **[Stop/Start]** gestartet werden.

1. Um in das "Menü" zu springen: die Taste [Menü] drücken

- 2. Wählen Sie mit den Pfeiltasten den Menüpunkt "Setup" an und bestätigen Sie mit der Taste [OK]
	- $\Rightarrow$  Das Menü "Gerätesetup" erscheint.
- <span id="page-4-0"></span>3. Wählen Sie mit den Pfeiltasten den Menüpunkt "Bus Konfiguration " an und bestätigen Sie mit der Taste [OK]
	- $\Rightarrow$  Das Menü "Konfiguration" erscheint.
- 4. im Menü "Konfiguration" können Sie:
	- "Fernkonfiguration"
		- Ein- oder ausschalten der Fernkonfiguration.
	- n "Adresse"
		- Hier können Sie die Adresse einstellen, unter der der Regler im Bus erreichbar ist.
	- n "Termination"
		- Hier können Sie einstellen, ob der Regler das letzte Gerät im Bus ist und ob der Abschlusswiderstand aktiviert sein soll oder nicht.

#### 1.3 Besonderheiten im aktiven PROFIBUS®-DP-Betrieb

#### 1.3.1 Allgemein

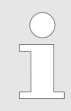

#### Einstellen oder Programmieren

Im PROFIBUS® -DP-Betrieb lässt sich der Regler nicht manuell einstellen oder programmieren. Schalten Sie zum Einstellen oder Programmieren des Reglers den PROFIBUS®-DP auf "inaktiv".

- Beim Umschalten in den PROFIBUS®-DP-Betrieb werden die Einstellungen aus der letzten Betriebsart ohne PROFIBUS®-DP übernommen. Über den PROFIBUS®-DP vorgenommene Ein‐ stellungen werden dagegen nicht gespeichert. Die Einstel‐ lungen sind nur solange gültig, wie der Regler mit dem PRO‐ FIBUS®-DP verbunden ist.
- Wenn Sie den Regler auf den PROFIBUS®-DP-Betrieb umstellen, dann stoppt der Regler. Um den Regler wieder ansteuerbar zu machen, drücken Sie die Taste [Ref] [Stop/Start]. Der Start-Befehl wird über den PROFIBUS®-DP geben.

#### 1.3.2 Anzeigen

Im laufenden PROFIBUS®-DP-Betrieb gibt es in der Betriebsan‐ zeige weitere Bezeichner.

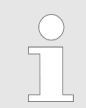

#### Geläufige Bezeichner

Die geläufigen Bezeichner sind in der Betriebsanlei‐ tung des Reglers beschrieben.

## <span id="page-5-0"></span>1.3.3 LEDs am PROFIBUS®-DP-Modul

#### LED 1 (links) - Betriebszustand Modul

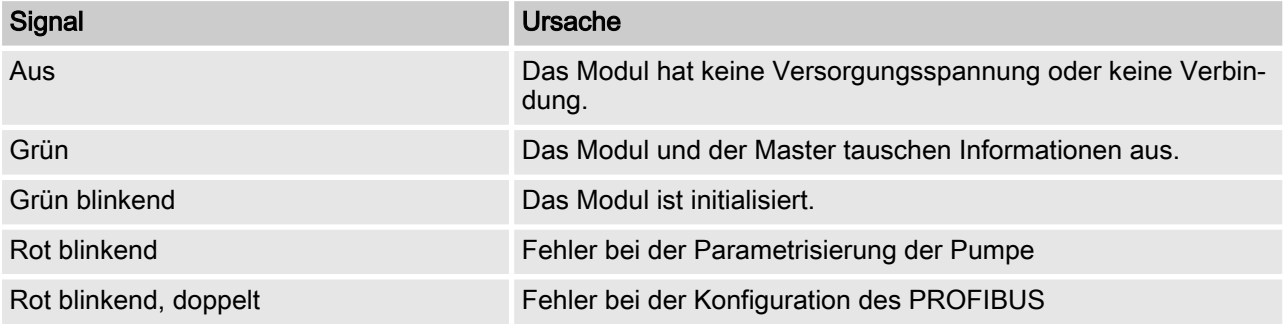

#### LED 2 (rechts) - Status Modul

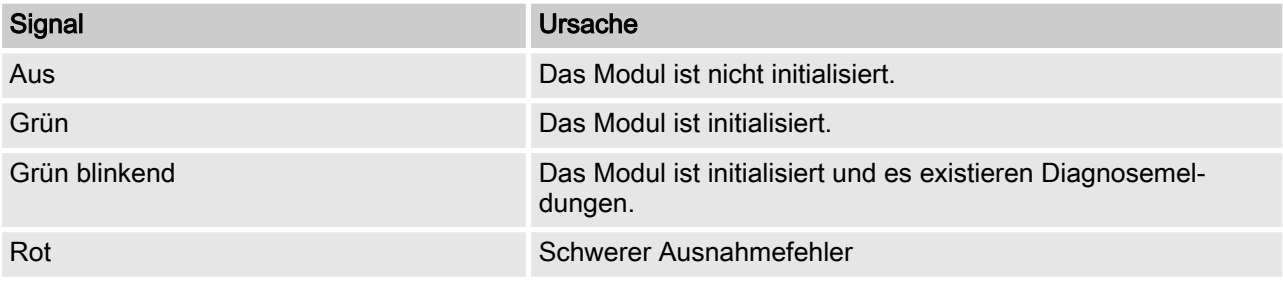

# 1.4 Installieren

Businstallation

Alle Geräte, die am Bus teilnehmen, müssen in einer Linie ange‐ schlossen werden. Es sind bis zu 32 Stationen möglich (Master, Slaves, Repeater).

Am Anfang und am Ende der Verkabelung muss der Bus mit jeweils einem Abschlusswiderstand abgeschlossen werden.

Stecker und Kabel

Als PROFIBUS®-DP-Kabel geschirmte, verdrillte, zweiadrige (twisted pair) Kabel nach EN 50170 (Leitungstyp A) verwenden.

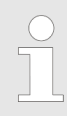

Geerdetete Abschirmung

Durch einen einseitig geerdeten Schirm werden nie‐ derfrequente Masseschleifen verhindert. Gegen mag‐ netische HF-Einstreuung hat ein einseitig geerdeter Schirm keine Wirkung. Ein beidseitiger geerdeter Schirm sowie verdrillte Adernpaare wirken zwar gegen die magnetische HF-Einstreuung, haben aber gegen elektrische HF-Einstreuung keine Wirkung.

Es wird empfohlen bei PROFIBUS® eine beidseitige, niederinduk‐ tive (d.h. großflächige und niederohmige) Verbindung mit der Schutzerde herzustellen.

#### Die maximale Gesamtlänge der Bus-Verkabelung ohne Repeater variiert je nach gewünschter Übertra‐ gungsgeschwindigkeit:

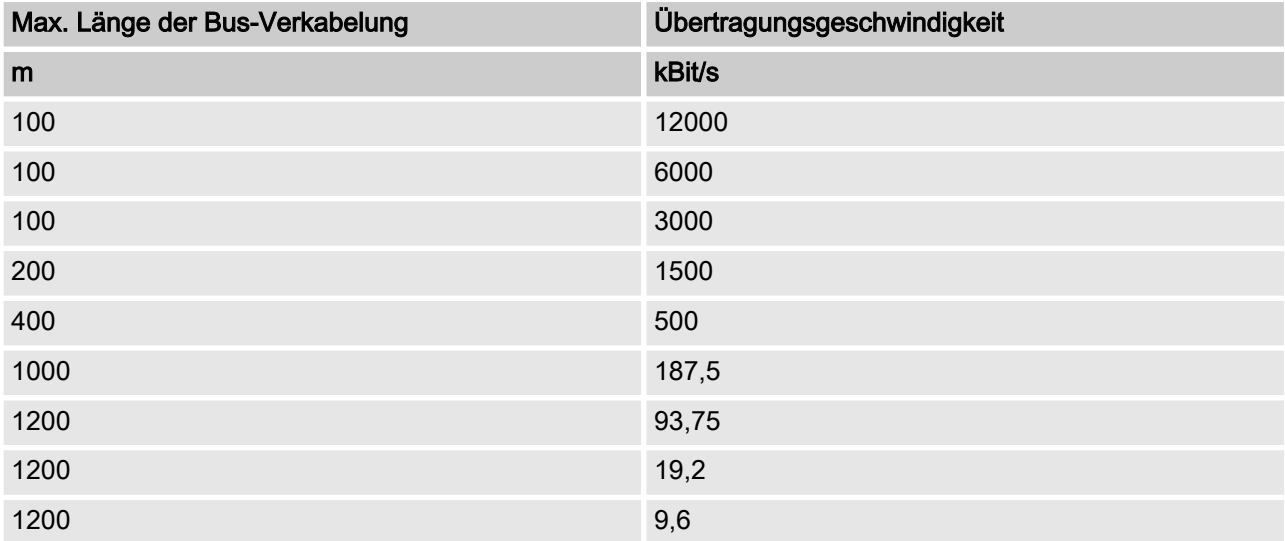

Das PROFIBUS®-DP-Kabel wird direkt auf die Klemmen des PRO‐ FIBUS®-DP-Moduls montiert.

#### Hinweise zum Erreichen von Schut‐ zart IP 65

Eine Installation nach IP 65 ist möglich, da die Verkabelung mit entsprechenden Montagezubehör (Kabeldurchführungen etc.) direkt auf die Klemme des Reglers erfolgt.

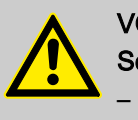

VORSICHT! Schutzart IP 65

> – Die Schutzart IP 65 gilt nur wenn das entspre‐ chenden Montagezubehör (Kabeldurchführungen etc.) korrekt verbaut wurde, siehe dazu Montageund Betriebsanleitung des Reglers.

Falls der Regler der letzte am PROFIBUS®-DP-Kabel angeschlos‐ sene Bus-Teilnehmer ist, muss der Regler mit dem PROFIBUS®- DP-Modul als Abschluss angeschlossen werden, siehe EN 50170. Den dafür erforderlichen Abschlusswiderstand können Sie intern, über das Bedienmenü "Terminierung", einschalten (network termination). Es ist kein externer Abschlusswiderstand erforderlich.

<span id="page-7-0"></span>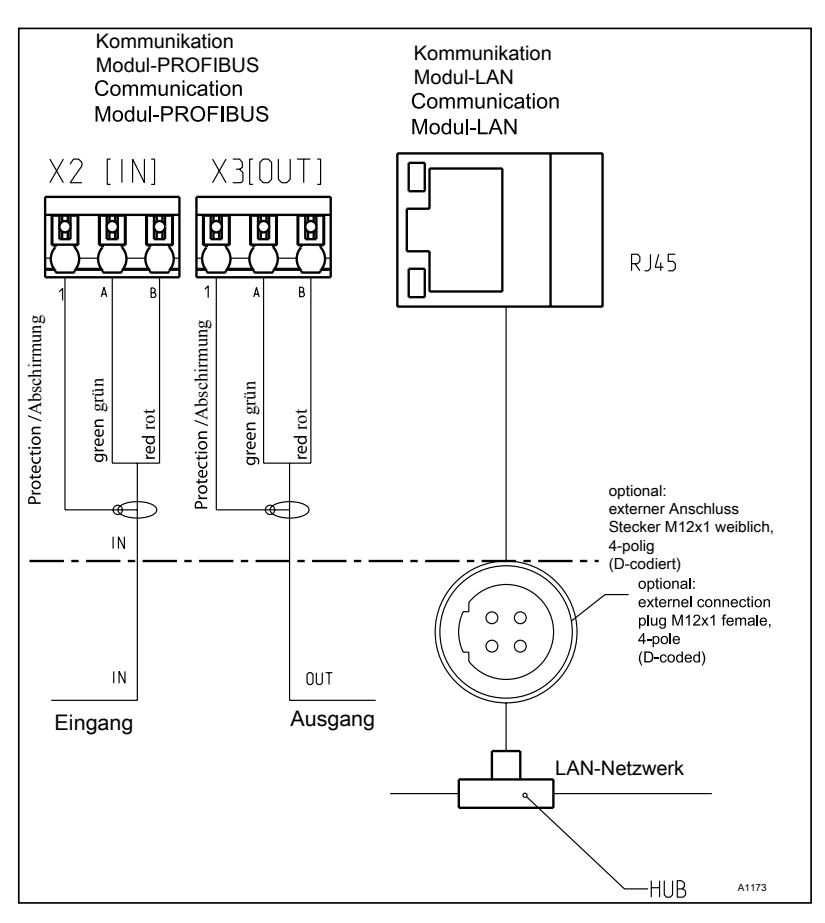

Abb. 1: Klemmenplan der Kommunikationsmodule

1.5 Betrieb

#### 1.5.1 Allgemeines

Durch das gesteckte PROFIBUS®-DP-Modul stellt der Regler im PROFIBUS®-DP einen Teilnehmer mit Slave-Funktionalität nach DP-V1 dar. Nutzdaten werden dabei zyklisch als auch azyklisch übertragen.

#### 1.5.2 GSD-Datei

Die GSD-Datei muss zum Konfigurieren des Masters benutzt werden. Die GSD-Datei beschreibt alle Merkmale der Pumpe im PROFIBUS®-DP-Betrieb (Keywords, Diagnose, Module, Slots). Die GSD-Datei kann von der PROFIBUS®-Website und von der ProMi‐ nent-Website herunter geladen werden. Der Dateiname ist ein‐ deutig vergeben: DACA0F4D.gsd .

# <span id="page-8-0"></span>1.5.3 Beschreibung der Datenobjekte DACa

## Ausgangsdaten

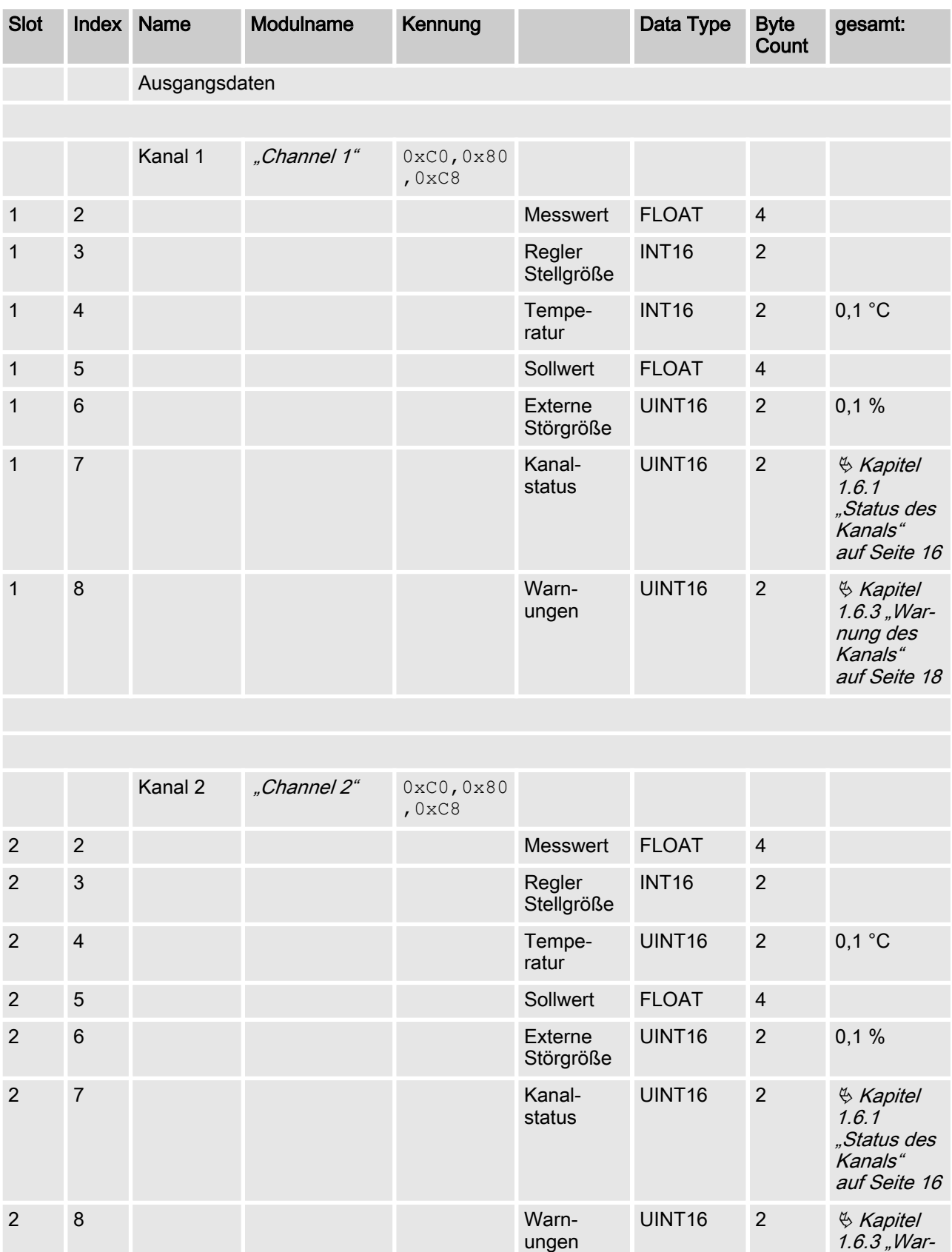

[nung des](#page-17-0) [Kanals"](#page-17-0) [auf Seite 18](#page-17-0)

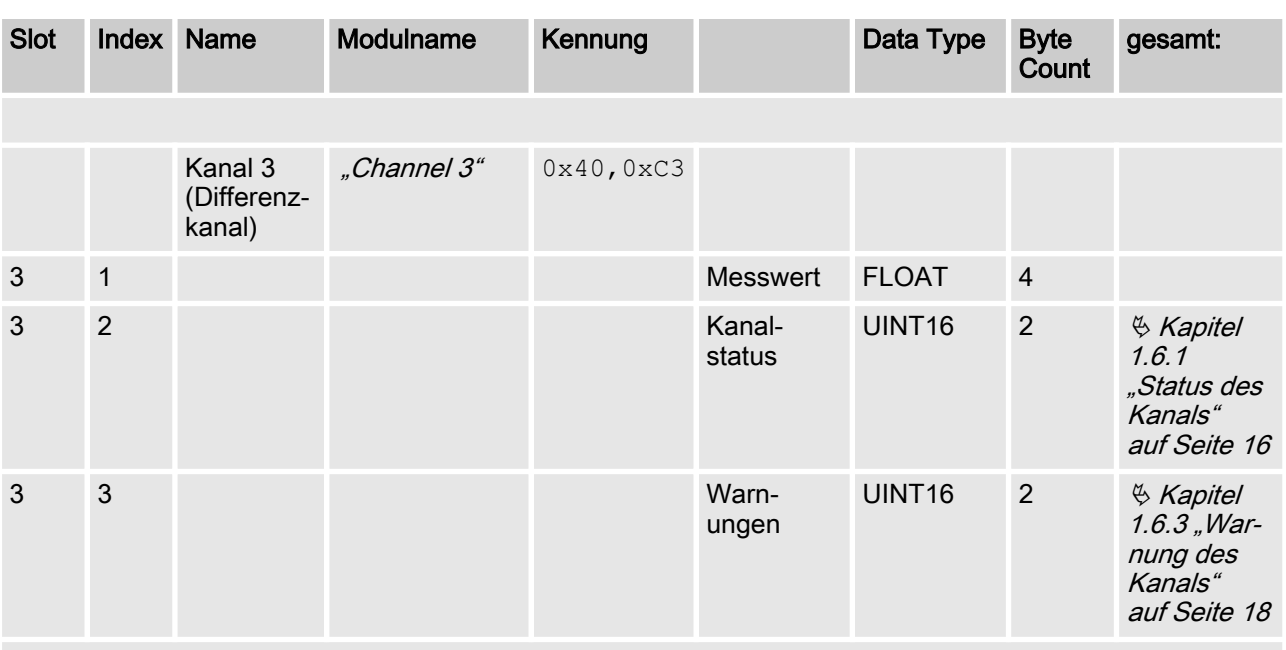

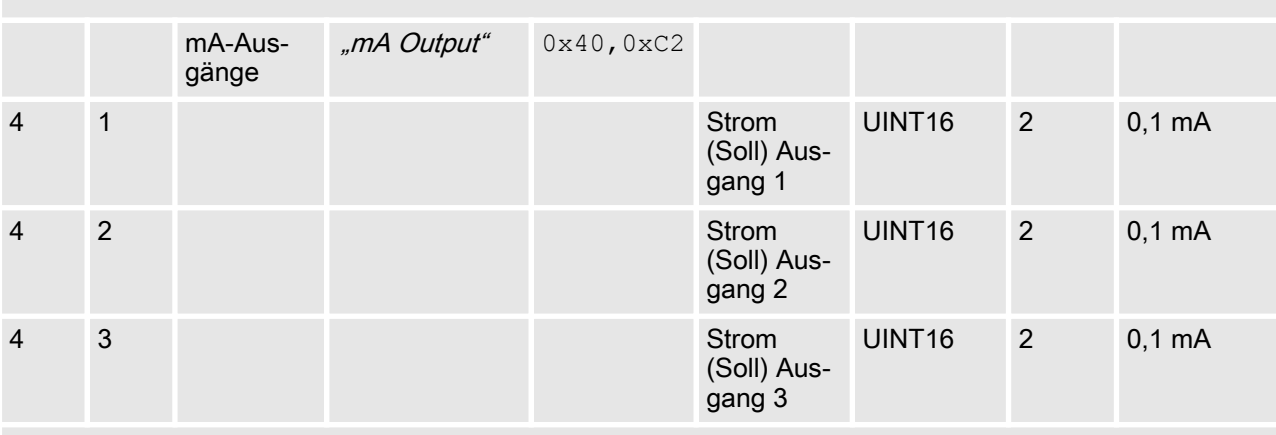

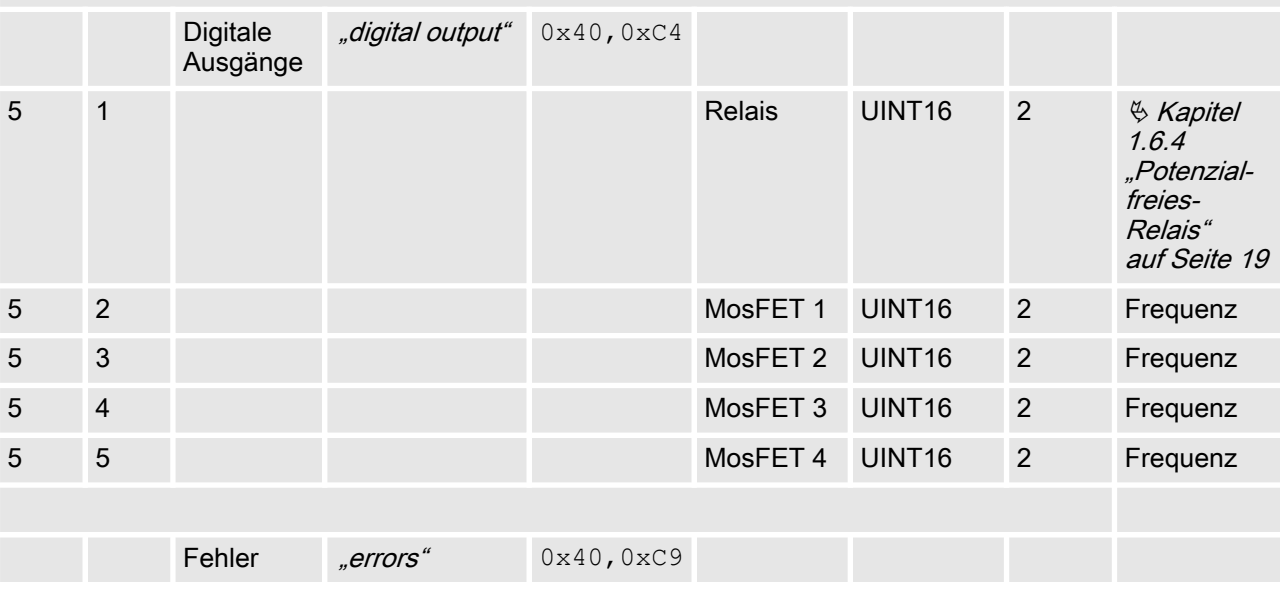

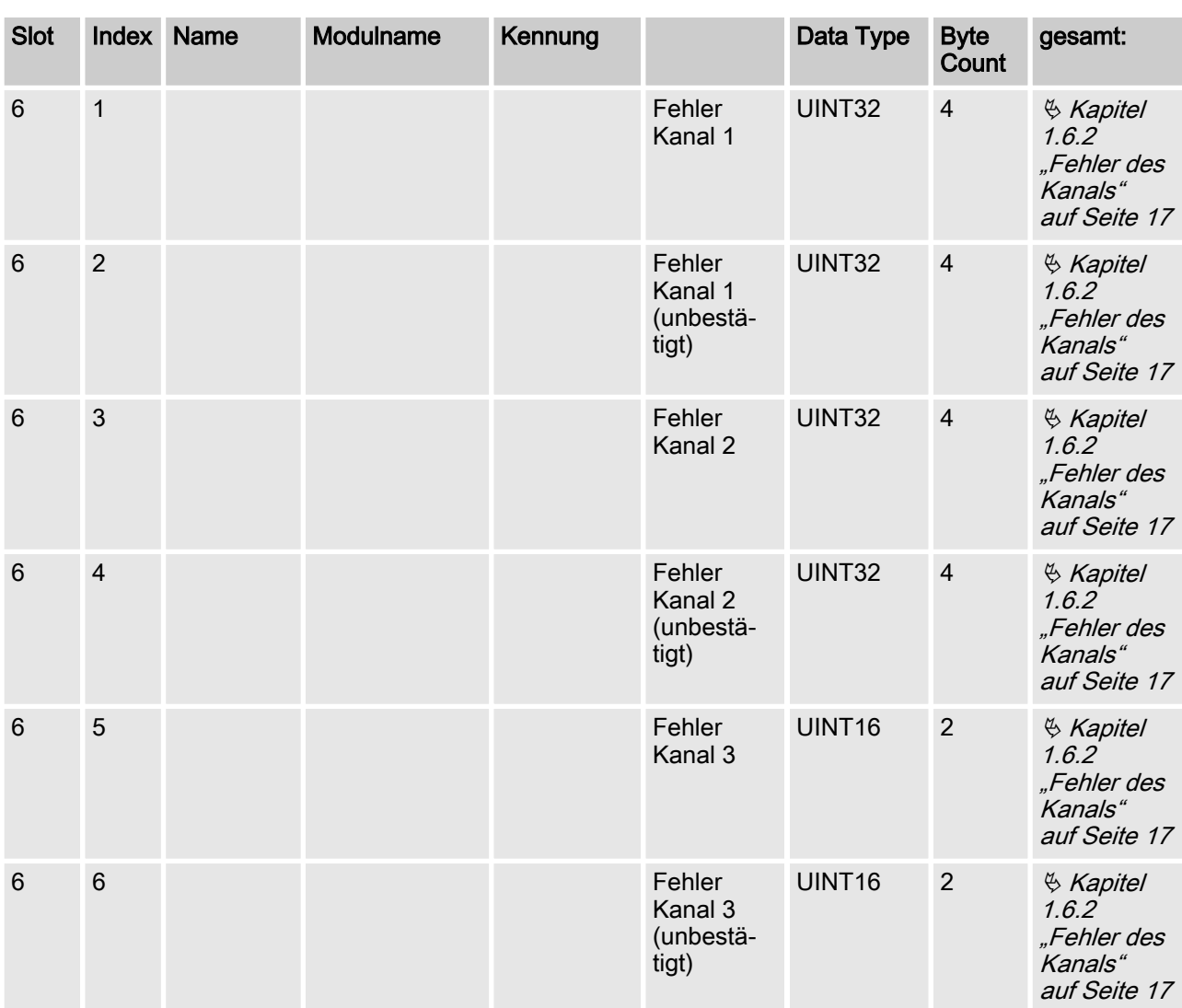

#### Eingangsdaten

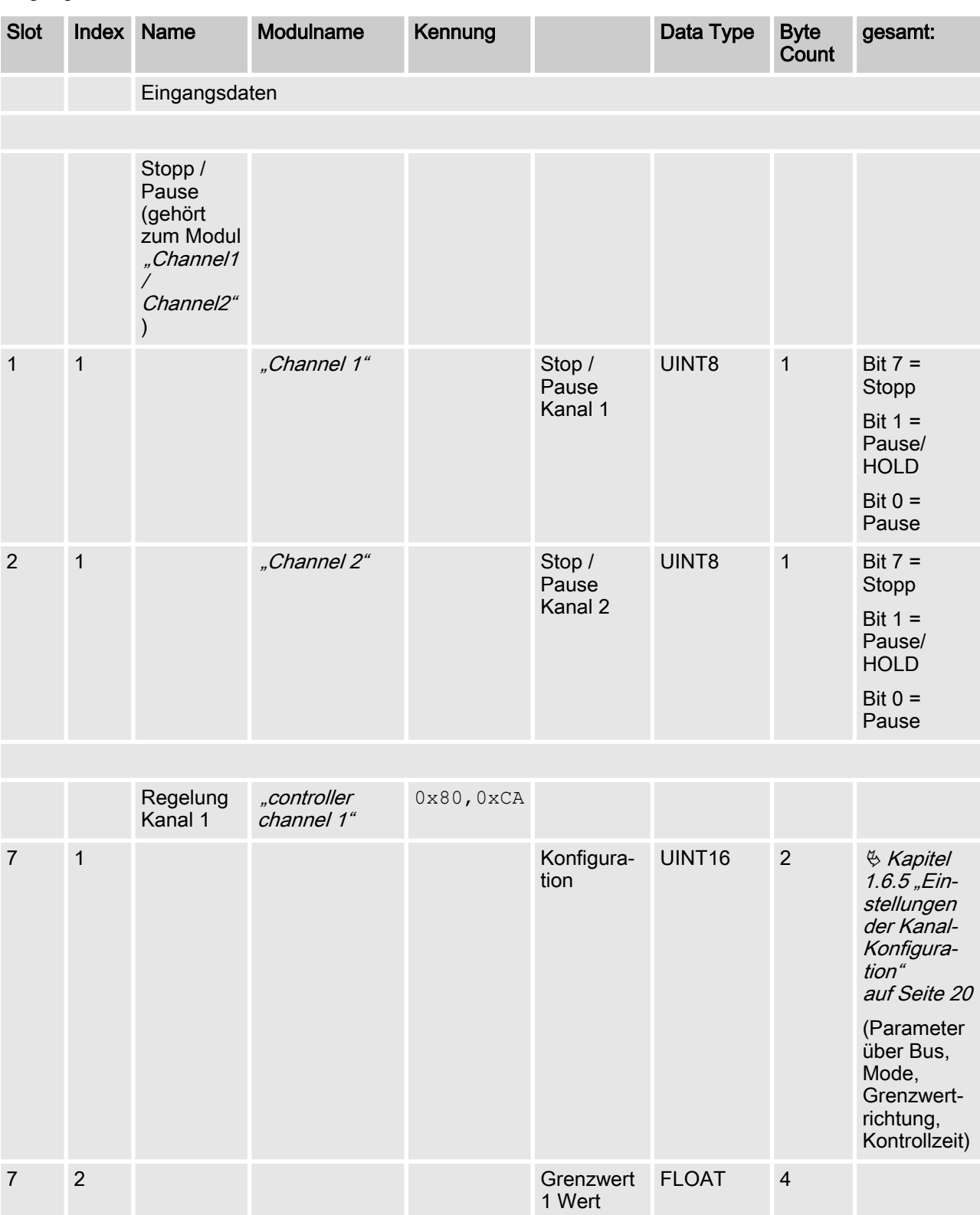

2 Wert

vorgabe 1

FLOAT 4

FLOAT 4

7 3 Grenzwert

7 4 Sollwert-

7 5 Xp FLOAT 4 7 6 Ti UINT16 2 7 7 Td UINT16 2

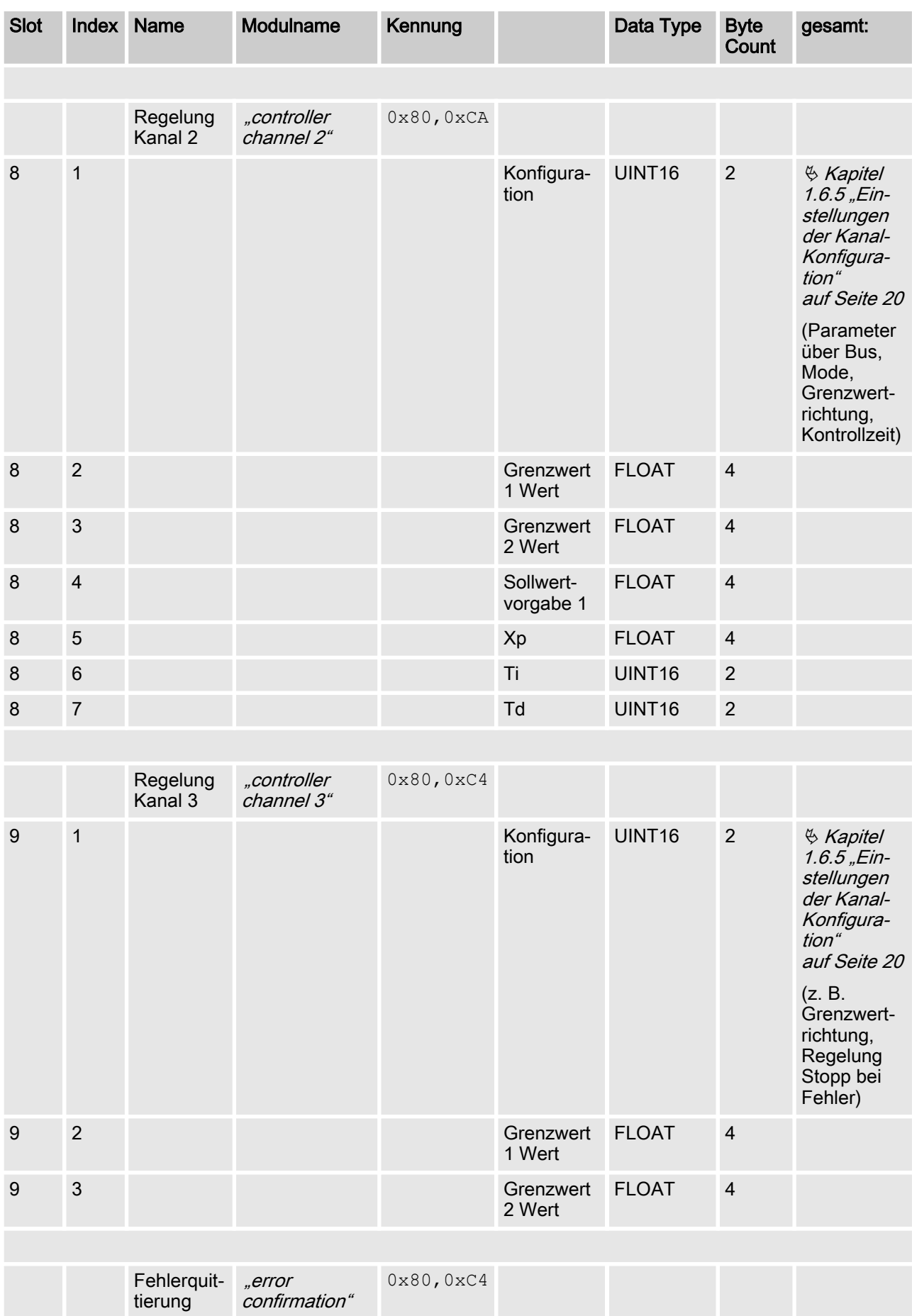

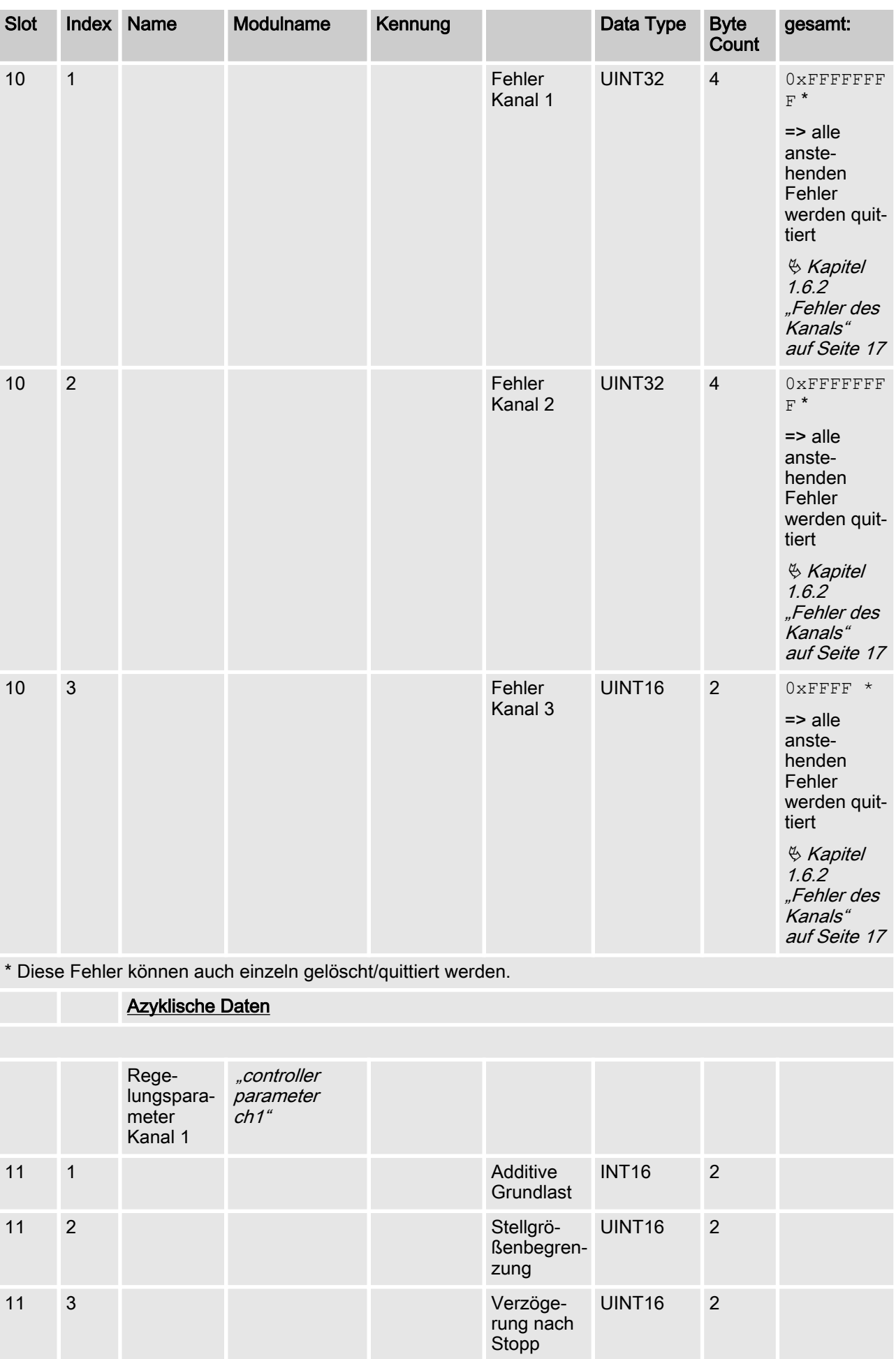

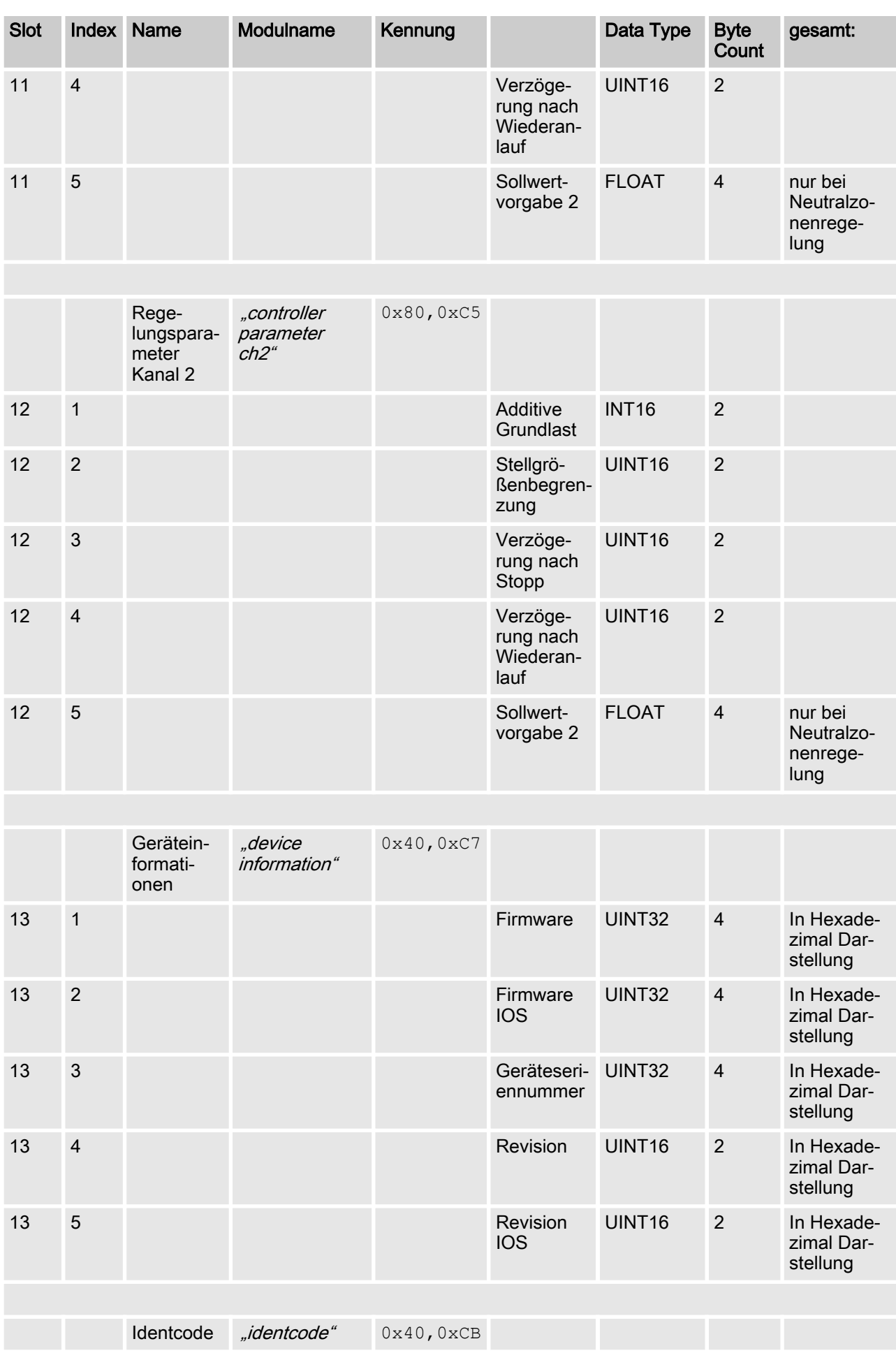

<span id="page-15-0"></span>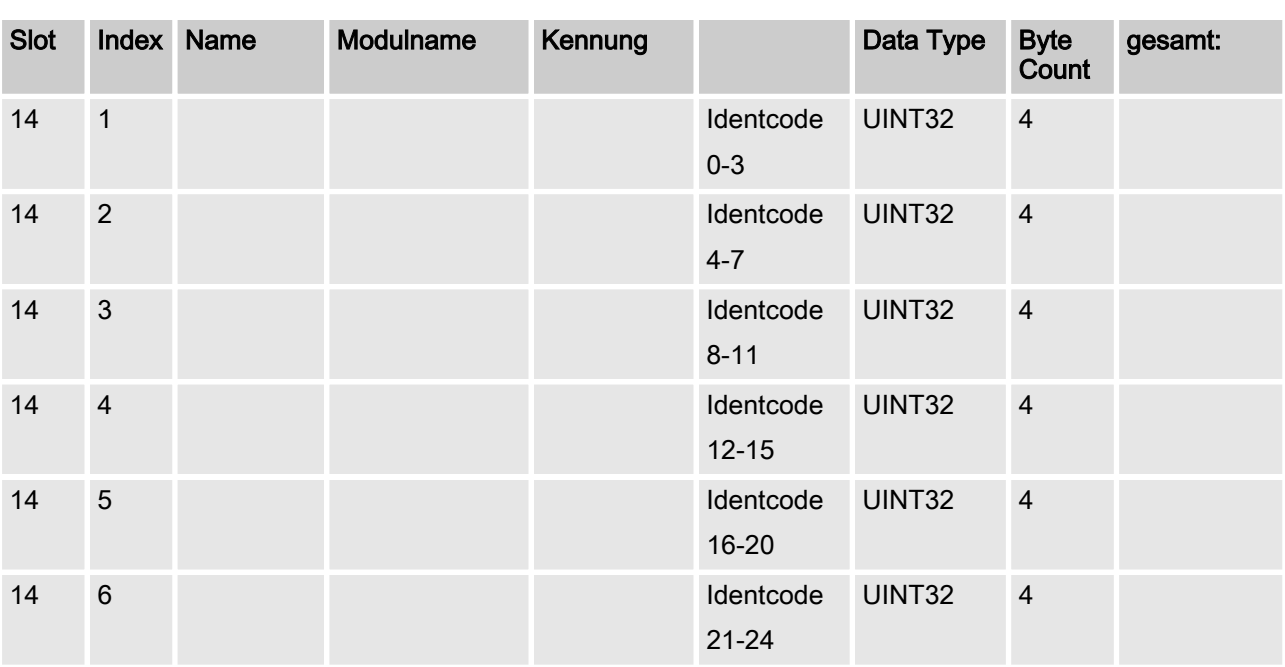

# 1.6 Bit-Feld-Definitionen

# 1.6.1 Status des Kanals

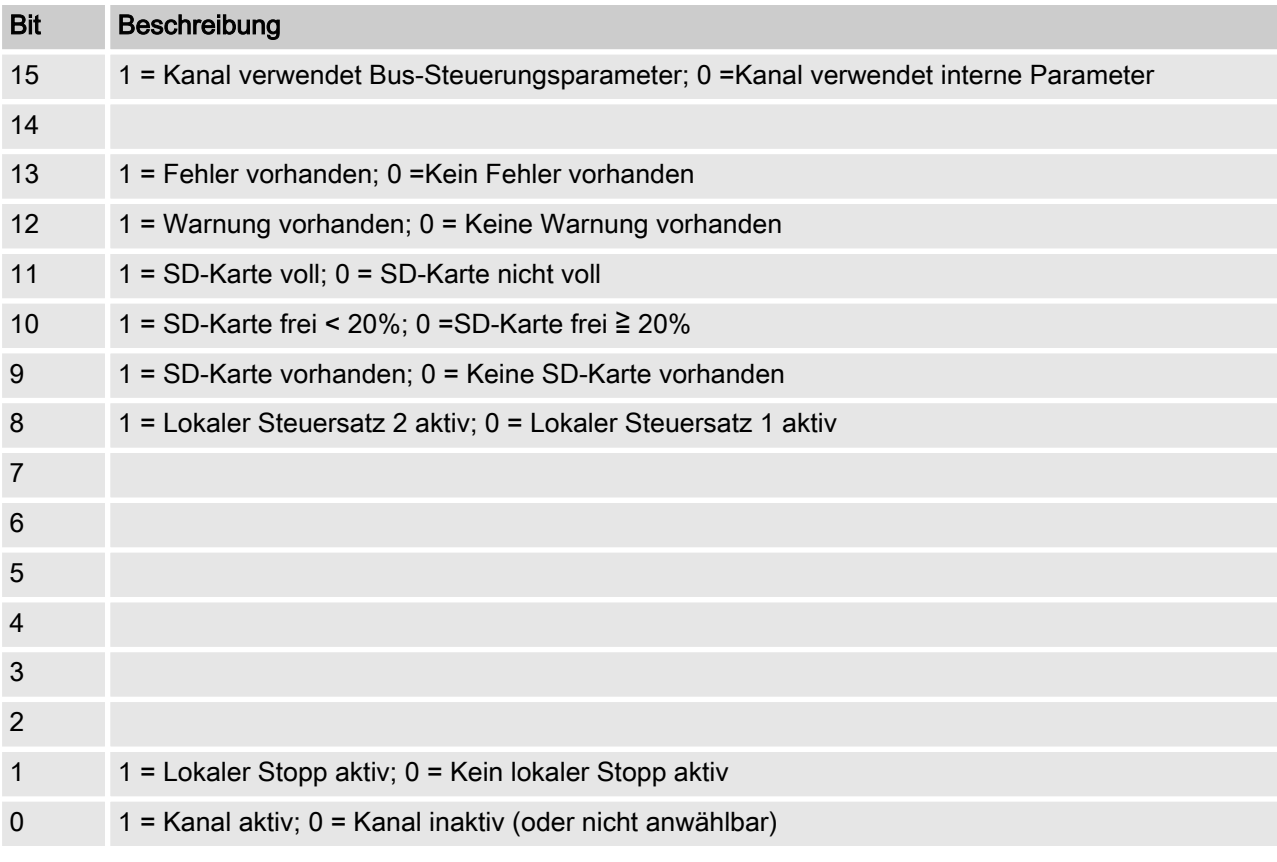

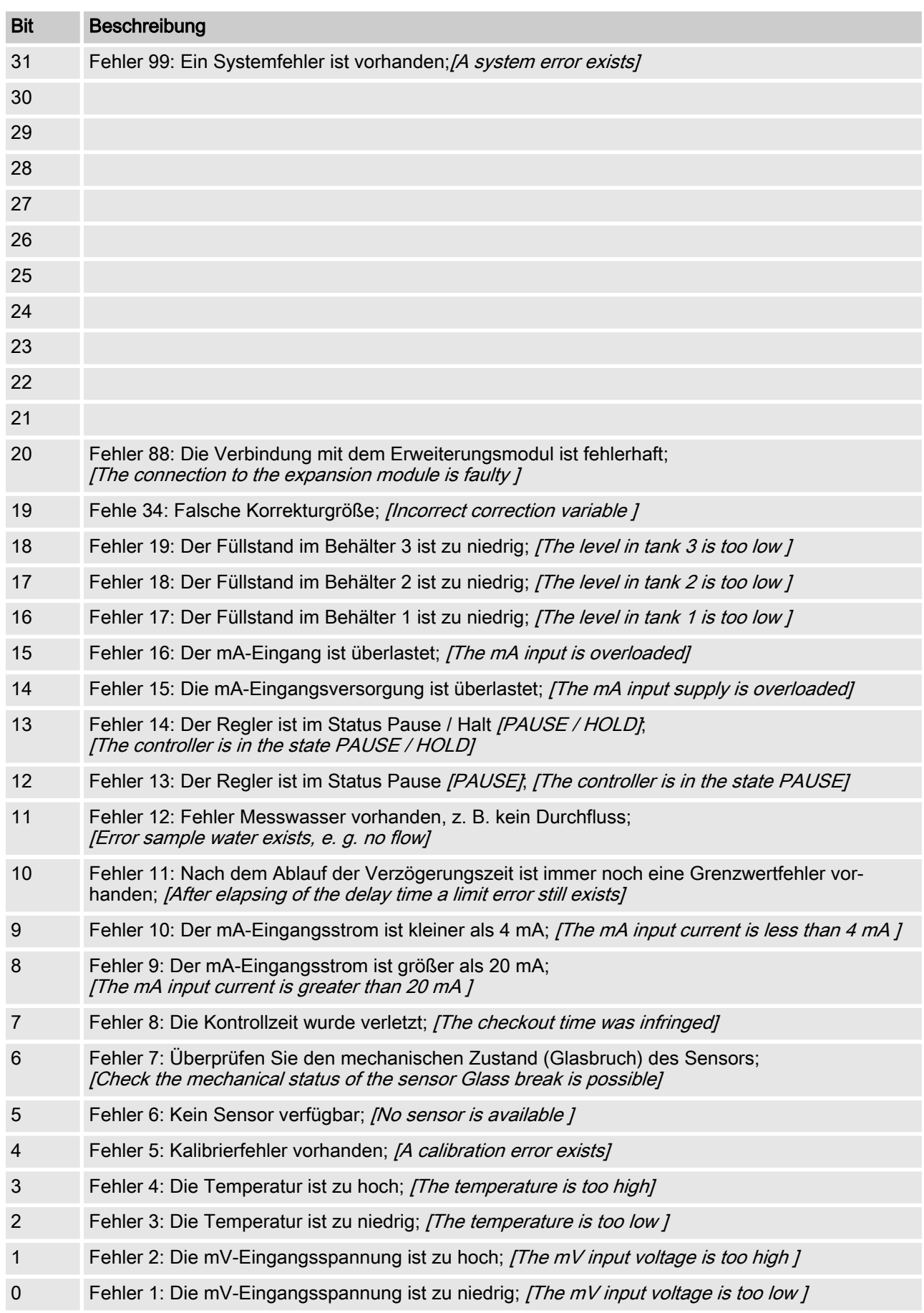

## <span id="page-16-0"></span>1.6.2 Fehler des Kanals

# <span id="page-17-0"></span>1.6.3 Warnung des Kanals

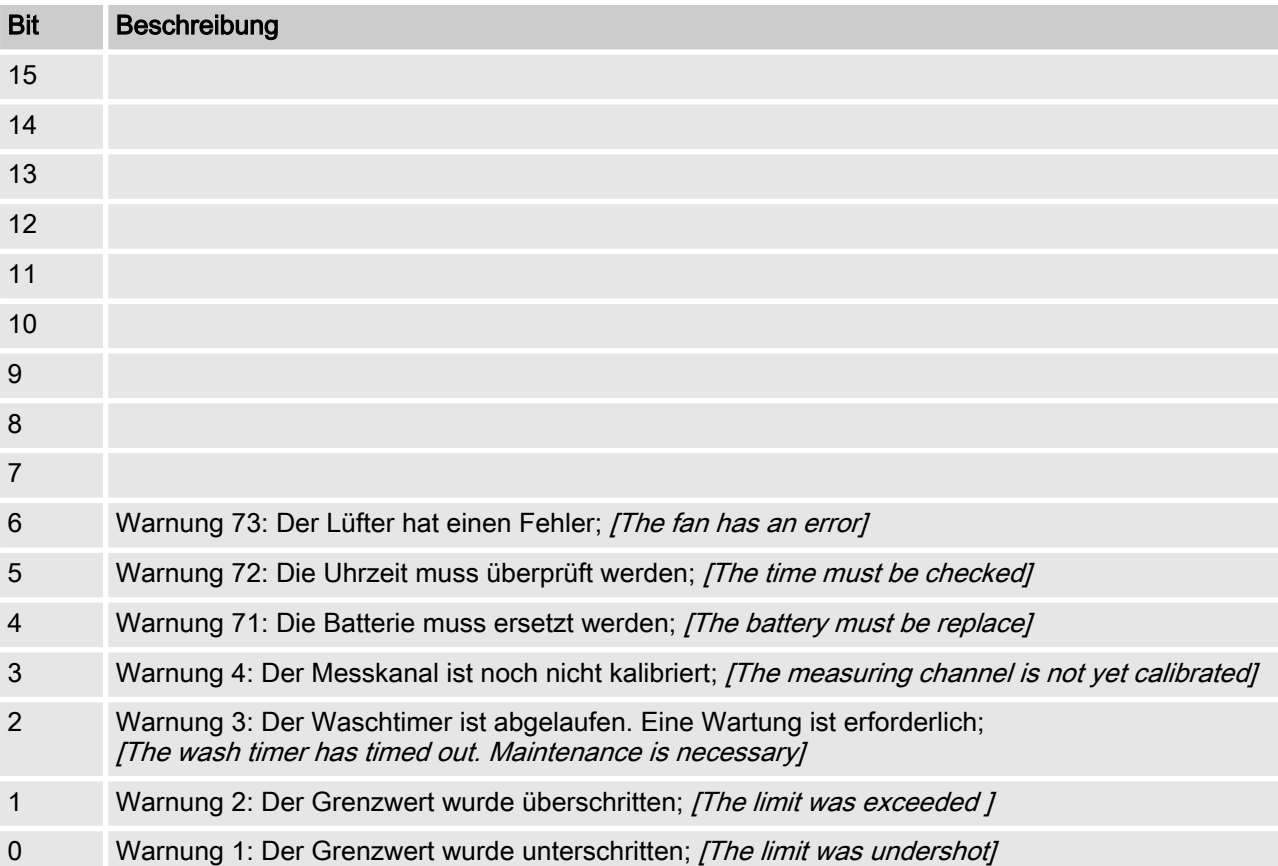

# <span id="page-18-0"></span>1.6.4 Potenzialfreies-Relais

Wenn ein Relais-Ausgang aktiv ist, wird das entsprechende Bit gesetzt.

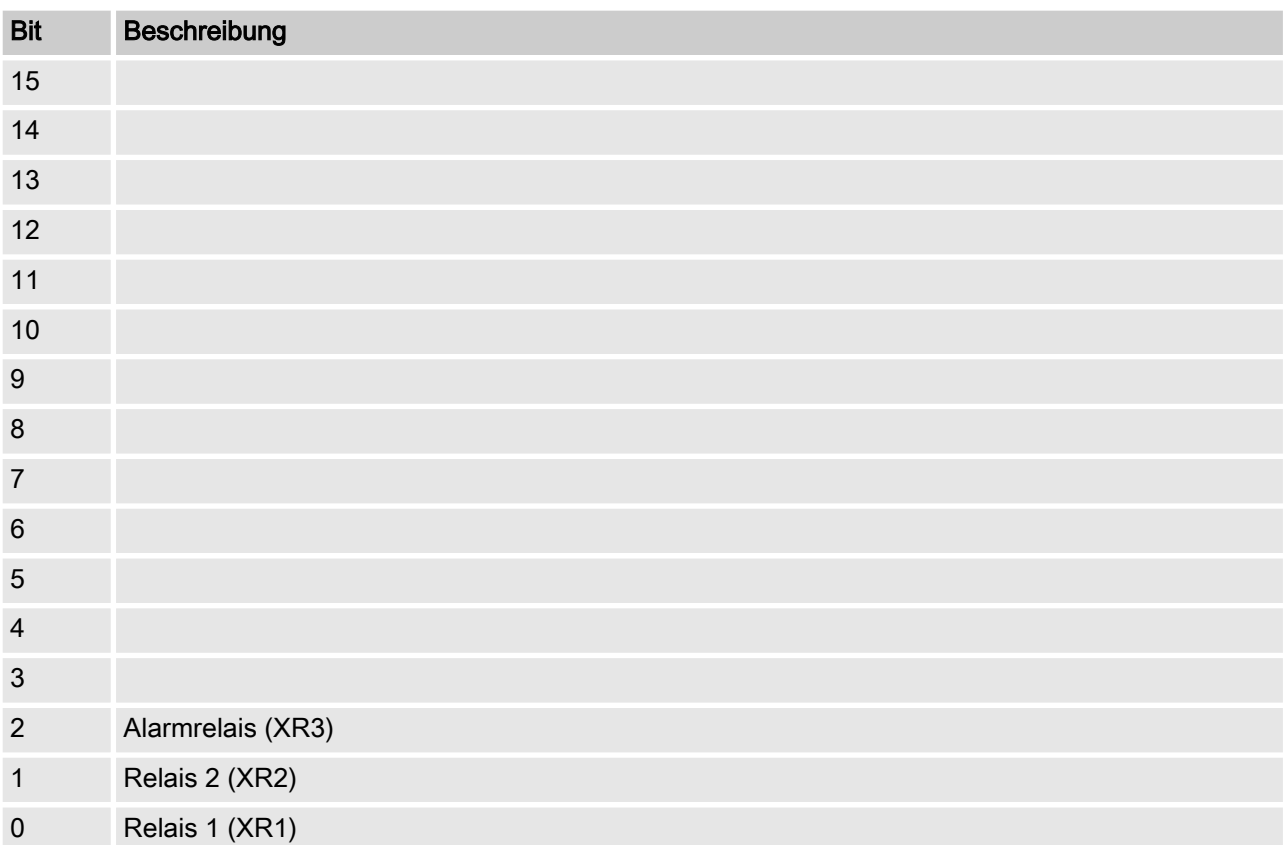

# <span id="page-19-0"></span>1.6.5 Einstellungen der Kanal-Konfiguration

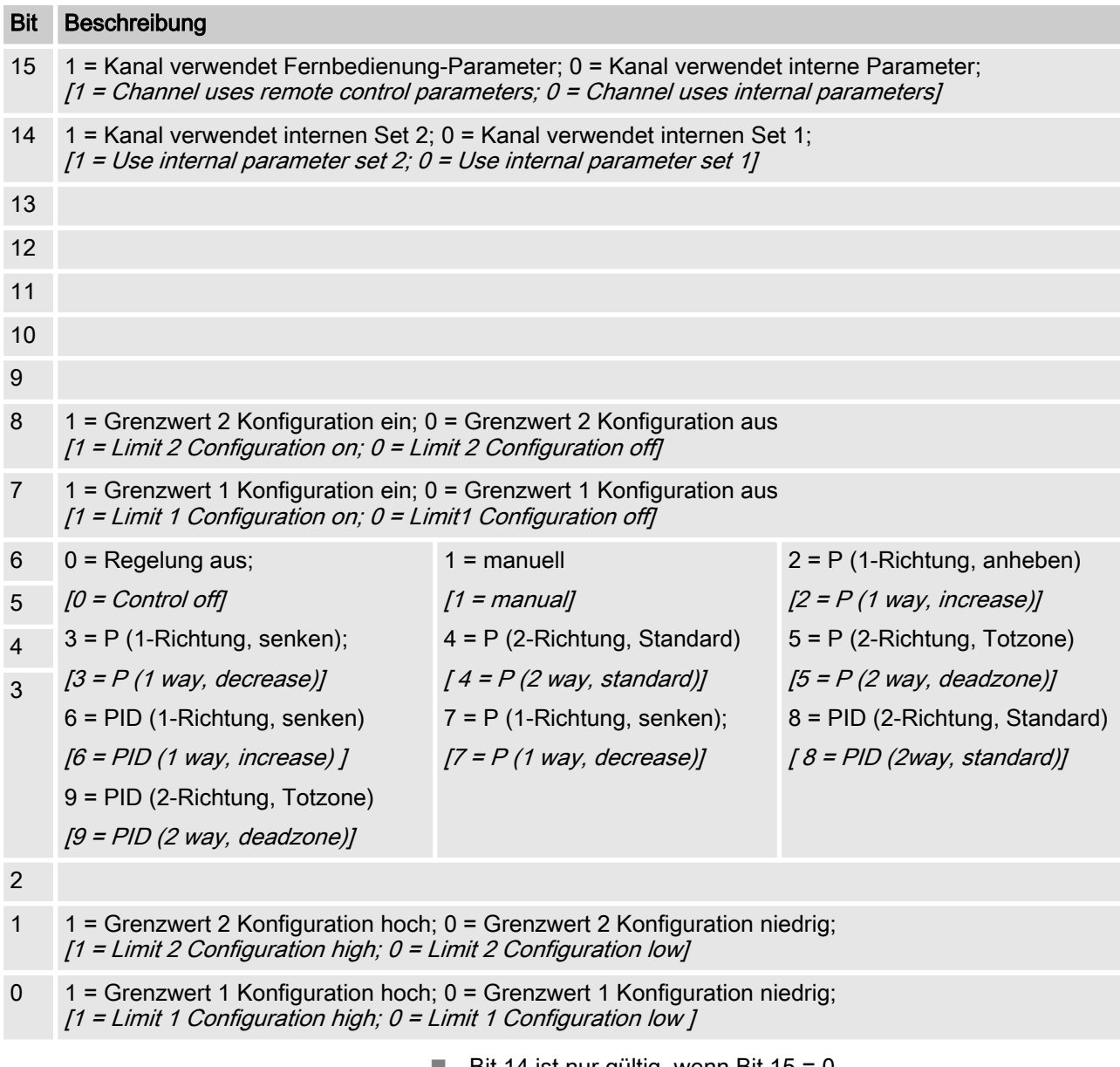

- **Bit 14 ist nur gültig, wenn Bit 15 = 0**
- Bit 3, 4, 5, 6 sind nur gültig, wenn Bit  $15 = 1$
- Bit 3, 4, 5, 6, 14, 15 existieren nur auf Kanal 1 und 2

# <span id="page-20-0"></span>1.7 Diagnosemeldungen

#### Diagnosetelegramme

Das Gerät stellt gemäß PROFIBUS®-Norm den Dienst (Get\_Sl\_Diag) zur Verfügung. Die Diagnosedaten bestehen aus Standarddiagnoseinformationen (6-Bytes gemäß PROFIBUS®- Norm) und eventuell gerätespezifischen Diagnosedaten. Für die gerätespezifischen Diagnosedaten können maximal 63 Byte einge‐ fügt werden. Hiervon sind die ersten 4 Byte in der PROFIBUS®- Norm spezifiziert:

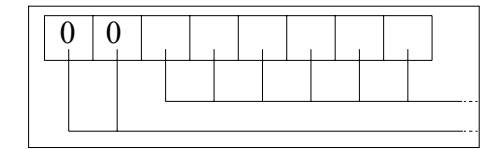

Das Byte sign\_len wie folgt auswerten:

Länge der Status-DU inklusive Headerbyte: 04..63 Kennzeichen 'gerätebezogene Diagnose': 00 konstant

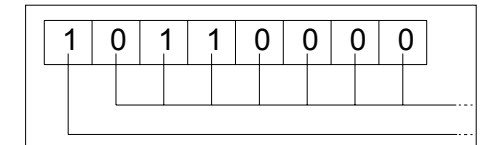

0 0 0 0 0 0 0 0

Das Byte status type wie folgt auswerten:

Status-Typ: 48 (herstellerspezifisch) Kennzeichen 'Status': 1 konstant

Das Byte slot number wie folgt auswerten:

Slot-Nummer: 0 (da nur Slot 0 genutzt wird)

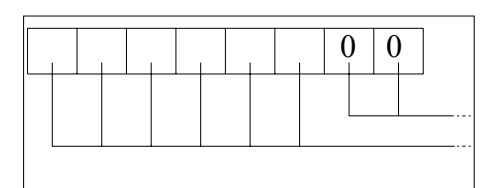

Das Byte specifier wie folgt auswerten:

Status-Spezifizierung: 00 konstant reserviert

Es bleiben anschließend noch 59 Bytes zur freien Verfügung übrig (user\_data):

user data

Über die user\_data -Felder werden Fehler signalisiert.

Die user\_data-Felder sind in Blocks von je 3 Byte zusammenge‐ fasst und wie folgt zu interpretieren:

- 1 Dienste
- 2 Fehlerart
- 3 Art des Datenzugriffs (lesen/schreiben)

Somit können bis zu 19 Fehler signalisiert werden.

**ProMinent®** 

#### Kodierung user\_data

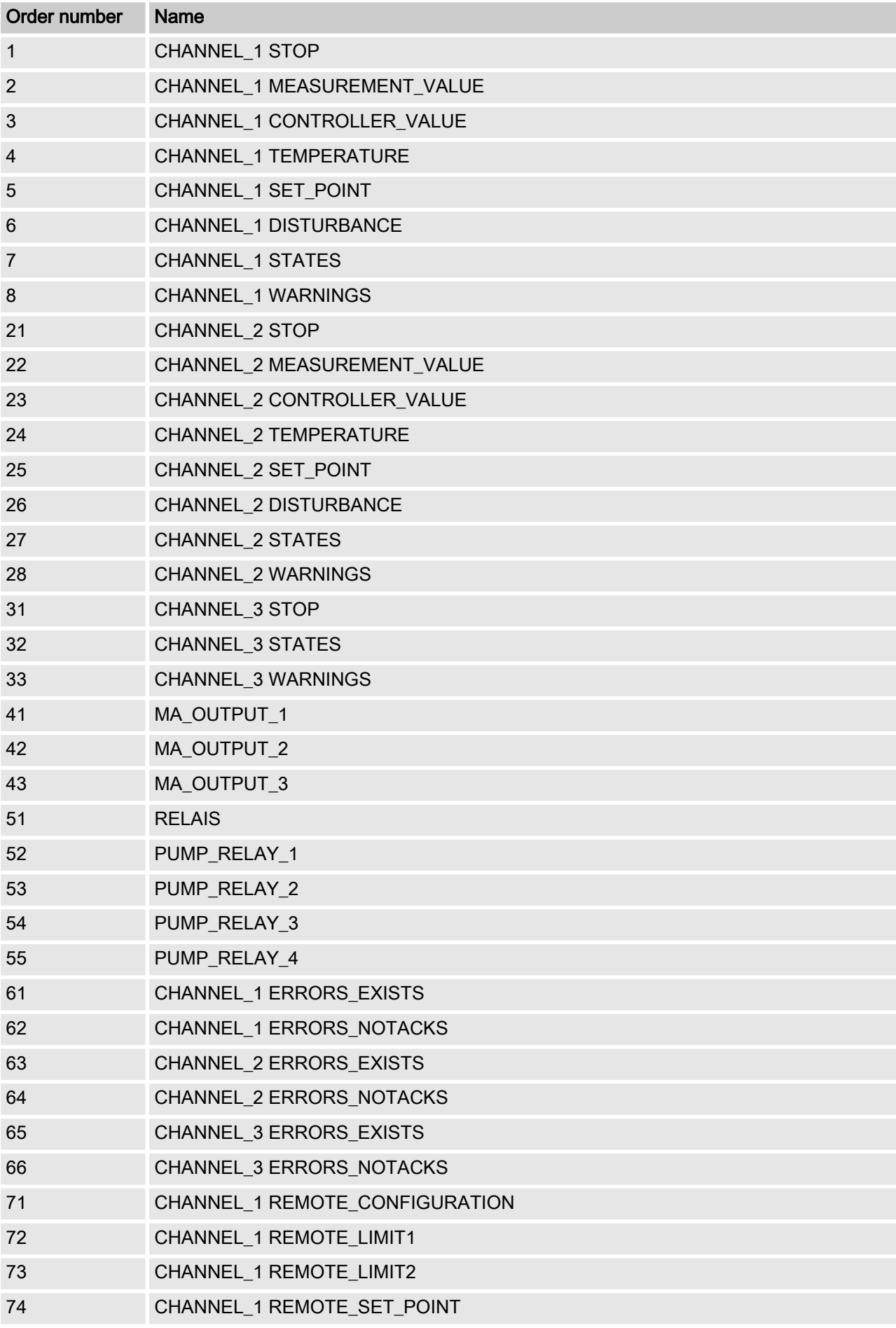

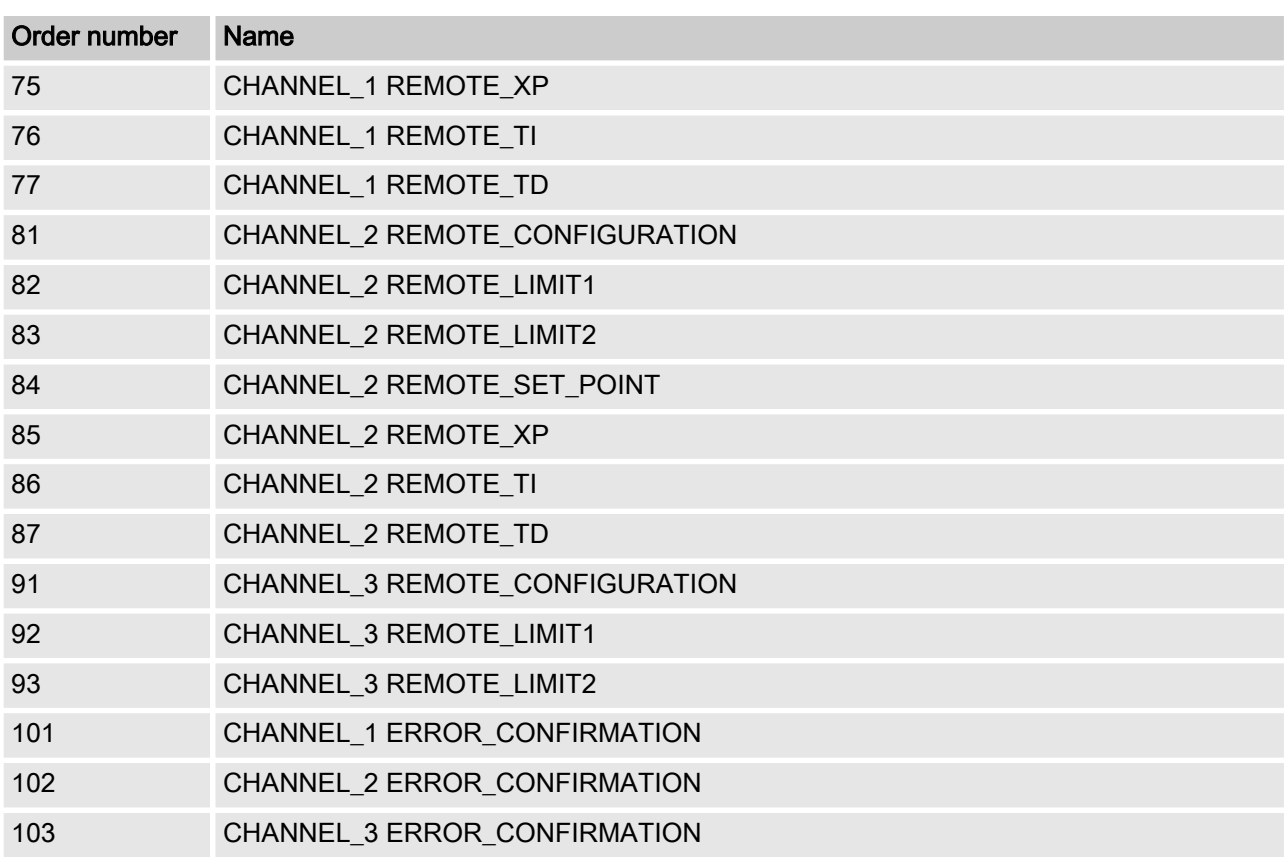

#### Fehlerart

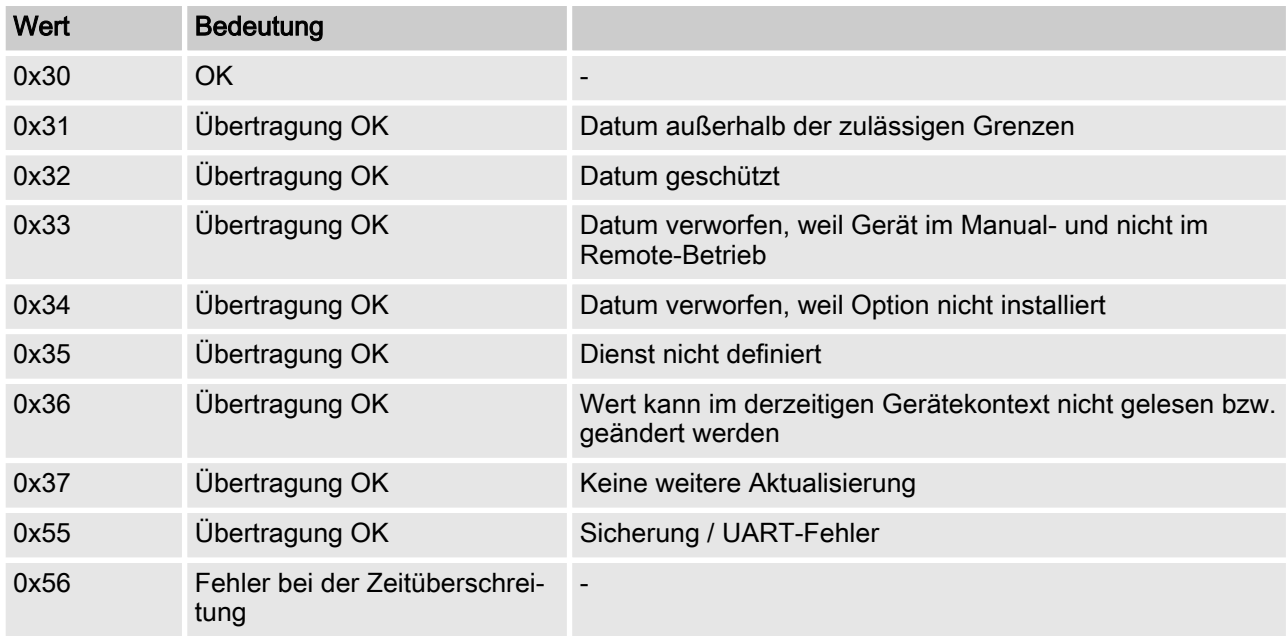

# Art des Datenzugriffs (lesen/schreiben)

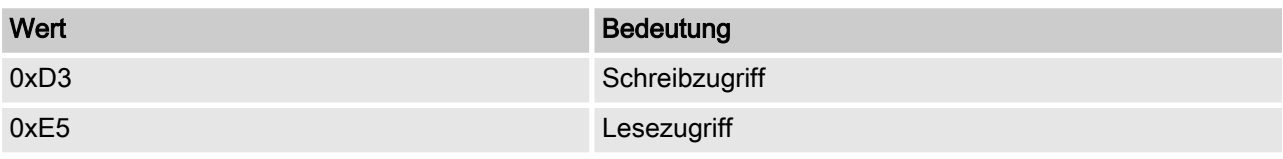

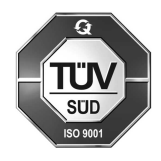

ProMinent GmbH Im Schuhmachergewann 5-11 69123 Heidelberg Germany Telefon: +49 6221 842-0 Telefax: +49 6221 842-215 E-Mail: info@prominent.com Internet: www.prominent.com

983772, 1, de\_DE